# Person-to-Person (P2P)

Send money to anyone, at any time, from anywhere.

### • • What can you do with P2P?

- Move money to almost anyone via Online Banking using a cell phone or email address through the PayPal™ network.
- Key in how much money you want to send them and click a button.
- Get on with the rest of your life!

Log into your AFCU account and click on the "Transfers" tab. You'll select the "Add People" tab to start the process. Selecting this tab will prompt you to consent to the End User Agreement.

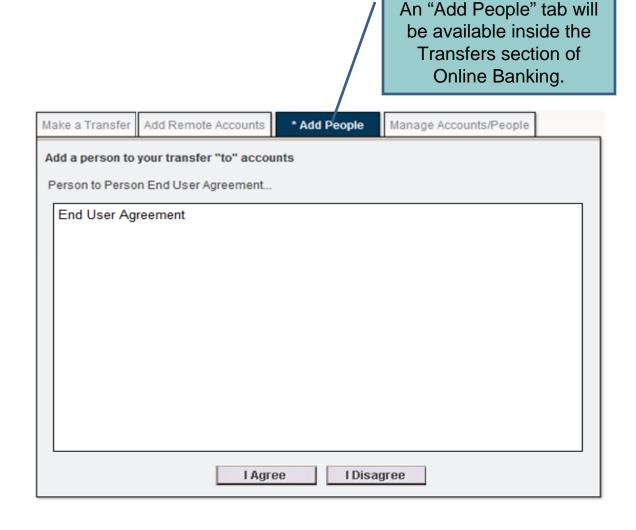

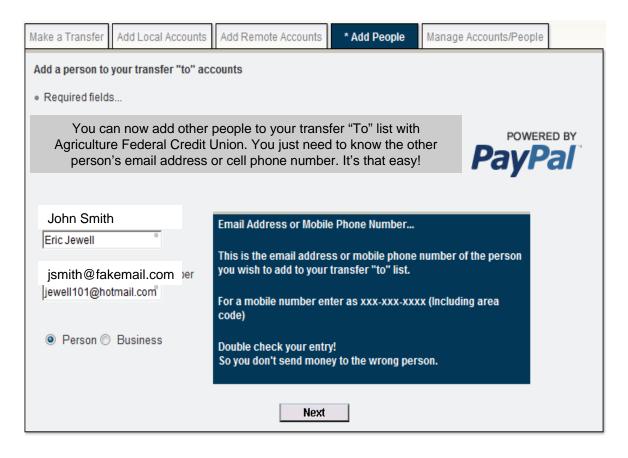

Once you agree to the terms, you'll be asked to provide the name and email address or phone number of your first transfer recipient. Select whether you're transferring money to a business or an individual. The transfer recipient must have a PayPal™ account to access the money you send.

In order to verify the information is correct, the system will ask you to confirm the entries that were submitted on the previous page.

| Make a Transfer | Add Local Accounts     | Add Remote Accounts                         | * Add People | Manage Accoun | nts/People |  |
|-----------------|------------------------|---------------------------------------------|--------------|---------------|------------|--|
| Add a person to | your transfer "to" acc | counts                                      |              |               |            |  |
| Please confi    | rm your entries        |                                             |              |               |            |  |
|                 | _                      | Person's Name::                             | John Smil    | h             |            |  |
|                 | Pe                     | erson's Email Address or<br>:::Mobile Phone |              | email.com     |            |  |
|                 |                        | Person or Business::                        | Person       |               |            |  |
|                 |                        | Confirm                                     | Cancel       |               |            |  |

You'll be notified if your transfer recipient was successfully added. From here, you can choose to either create another account or make a transfer.

| Make a Transfer | Add Local Accounts     | Add Remote Accounts | * Add People    | Manage Accounts/People  |  |
|-----------------|------------------------|---------------------|-----------------|-------------------------|--|
| Add a person to | your transfer "to" acc | counts              |                 |                         |  |
| Success! Jo     | hn Smith at jsmith     | @fakemail.com has   | been added to   | your transfer "to" list |  |
|                 |                        | Add Another         | Make a Transfer |                         |  |

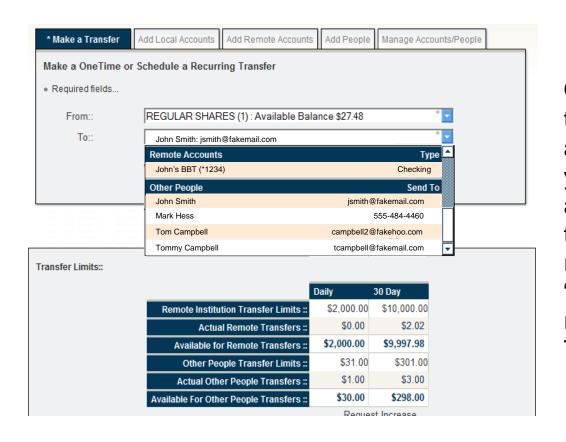

Once you decide to make a transfer, you'll be asked which account at the Credit Union you want to transfer funds from and where you want the funds to go. Available accounts and recipients can be found in the "To" and "From" dropdown lists respectively under the "Make a Transfer" tab.

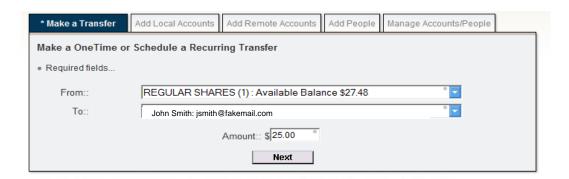

After selecting where you want the funds to go, you will choose the amount of money you want to transfer. You'll also be able to view your transfer limits before moving to the next screen.

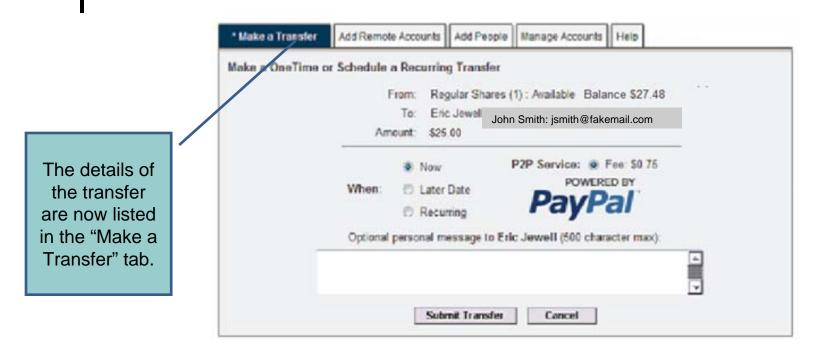

The last step before submitting a transaction is selecting the transfer type. Choose an instant, scheduled, or recurring transfer, which can be accompanied by a personal message. Once the transfer type is selected, the "Submit Transfer" button can be clicked to move forward.

A confirmation of the transaction will then be presented, including the transfer details, date/time, and a reference number.

You can make another transfer if you wish.

| * Make a Transfer                       | Add Local Accounts | Add Remote Accounts              | Add People      | Manage Accounts/People |
|-----------------------------------------|--------------------|----------------------------------|-----------------|------------------------|
| Make a OneTime or<br>Transfer Successfu |                    | ing Transfer                     |                 |                        |
|                                         |                    |                                  |                 | Print                  |
|                                         | Date::             | 2/9/2011 10:2                    | 9:34 AM (EST    | )                      |
|                                         | Ref#::             | 14830737                         |                 |                        |
|                                         | From::             | REGULAR SHARE<br>Balance \$27.48 | ES (1) : Availa | ble                    |
|                                         | To::               | John Smith: jsmith@              | fakemail.com    |                        |
|                                         | Amount::           | \$25.00                          |                 |                        |
|                                         |                    |                                  |                 |                        |
|                                         |                    | Another Transfer                 |                 |                        |

#### P2P - Notification

The person you sent the money to will receive the following email:

Clicking on this link sends the recipient to PayPal's TM website where he/she can either log into his/her current PayPal TM account, or create a new one to retrieve the money.

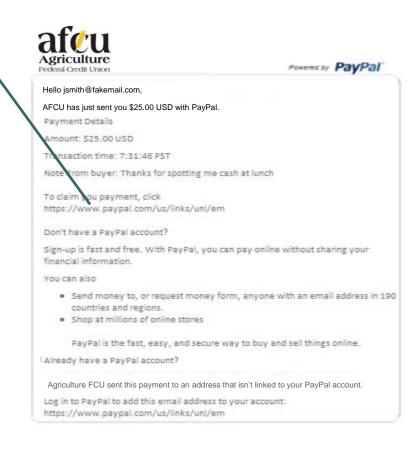

#### P2P – How the recipient gets the money.

#### **PayPal**

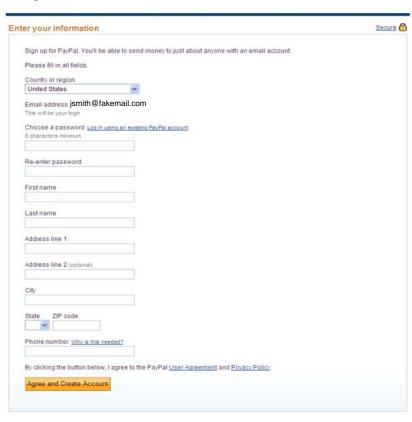

If the recipient needs to create a PayPal™ account, he/she will be asked to submit his/her information and agree to the PayPal™ User Agreement and Privacy Policy.

## • • P2P – What happens next?

After the transfer is started, the transaction can be seen in the Daily and 30 Day Transfer Limits area under the "Make a Transfer" tab.

A red "x" will appear next to the transaction if it is eligible for recall. Transactions not retrieved by the recipient will be recalled after 30 days automatically.

| Date (EST)                       | Account                        | Туре                     | Status                 |                |          |
|----------------------------------|--------------------------------|--------------------------|------------------------|----------------|----------|
| Your input is require            | ed on the following account :: |                          |                        |                |          |
| 6/11/2010 1:44:24 PM             | John's Checking (*4267)        | Checking                 | Awaiting Member Per    | nny Submissio  | <u>n</u> |
|                                  |                                |                          |                        | (Line Chart    | 4 - 1-   |
| Date (EST)                       | ranster From                   | То                       |                        | Amount         | 4 - 1-   |
|                                  | From                           | To<br>John S             | Smith                  | Amount         | Statu    |
| Date (EST)                       | From                           | John                     | Smith<br>@fakemail.com |                | Statu    |
| Date (EST)  2/9/2011 10:29:34 AM | From  REGULAR SHARES (1)       | John S<br>jsmith         | @fakemail.com          | Amount \$25.00 | Statu    |
|                                  | From  REGULAR SHARES (1)       | John s<br>jsmith<br>Mark | @fakemail.com          | Amount         | Statu    |

### • • P2P – What happens next?

If the red X is clicked next to the P2P transaction, the following will appear...

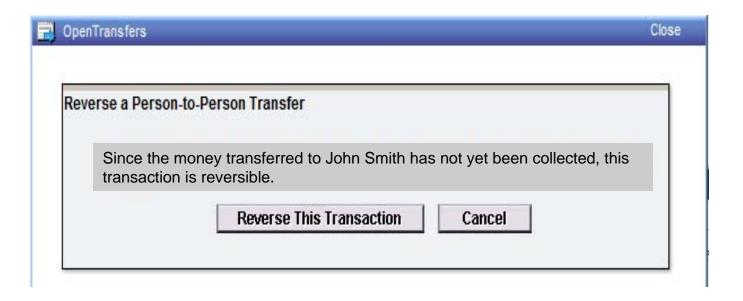

### • • What do you get out of P2P?

You pay whoever you need to pay instantly, electronically, and securely.

### One more convenient service from Agriculture FCU!